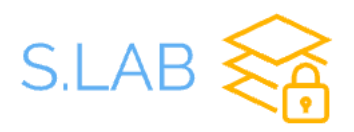

# **S.LAB User Manual**

Thank you for choosing S.LAB for your home security device. We always strive to make it easier for all our customers to be able to monitor their home network without any technical expertise. This manual will help you on steps you can take to secure your network with minimal technical know-how and with easy button clicks. Please follow the steps in this manual to sign up, login and add/edit actions on the S.LAB dashboard to block or unblock a connection.

### Step 1:

Once you get the S.LAB device, plug it into port 1 of your router marked below:

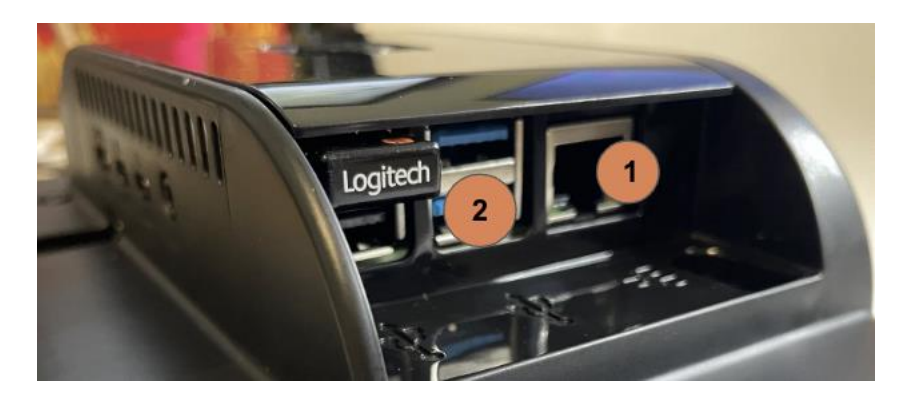

Once you plug in your S.LAB device into your router, sign up for an account [here.](https://slab-77654.bubbleapps.io/version-test/sign-up) The S.LAB Kit ID will be at the back of your device. Please make sure you remember your email and password for future logins.

What if you forget your password? No worries, just click [here](https://slab-77654.bubbleapps.io/version-test/reset-password) to reset your password.

To access your alerts that you got on your email and text and to take actions, follow below steps.

#### Step 2:

Click on the link you received in your email and text message. Or [click here.](https://slab-77654.bubbleapps.io/version-test/)

#### Step 3:

Enter your email and password that you used to sign up in Step 1. If you don't remember your password, click on "Forgot Password?" link on the login page.

#### Step4:

Once you login, you will be presented with your dashboard. Your dashboard will look something like below:

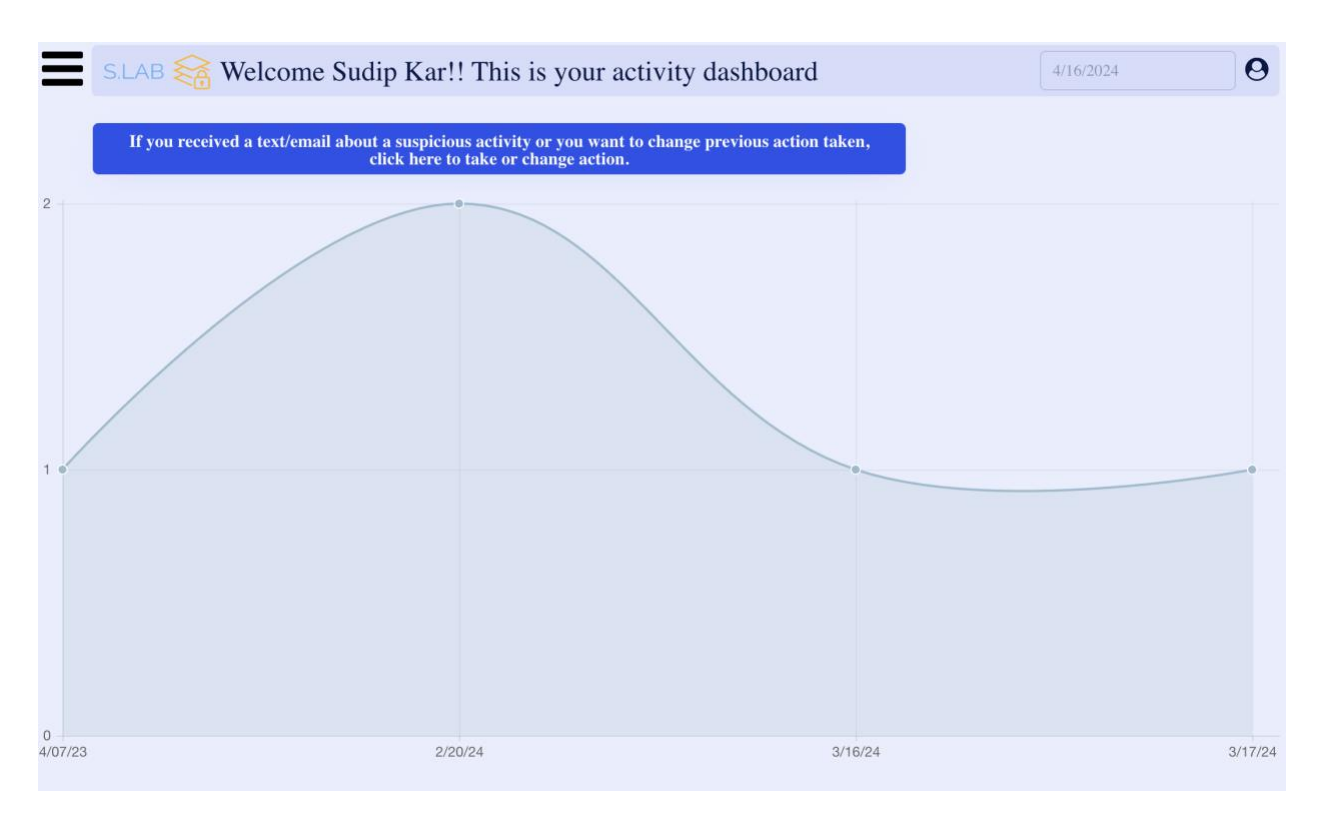

Go ahead and click on the large blue button that says "If you received a text/email about a suspicious activity or you want to change previous action taken, click here to take or change action."

## Step 5:

Once you click that button, you will be presented with all your malicious activity in your network as below:

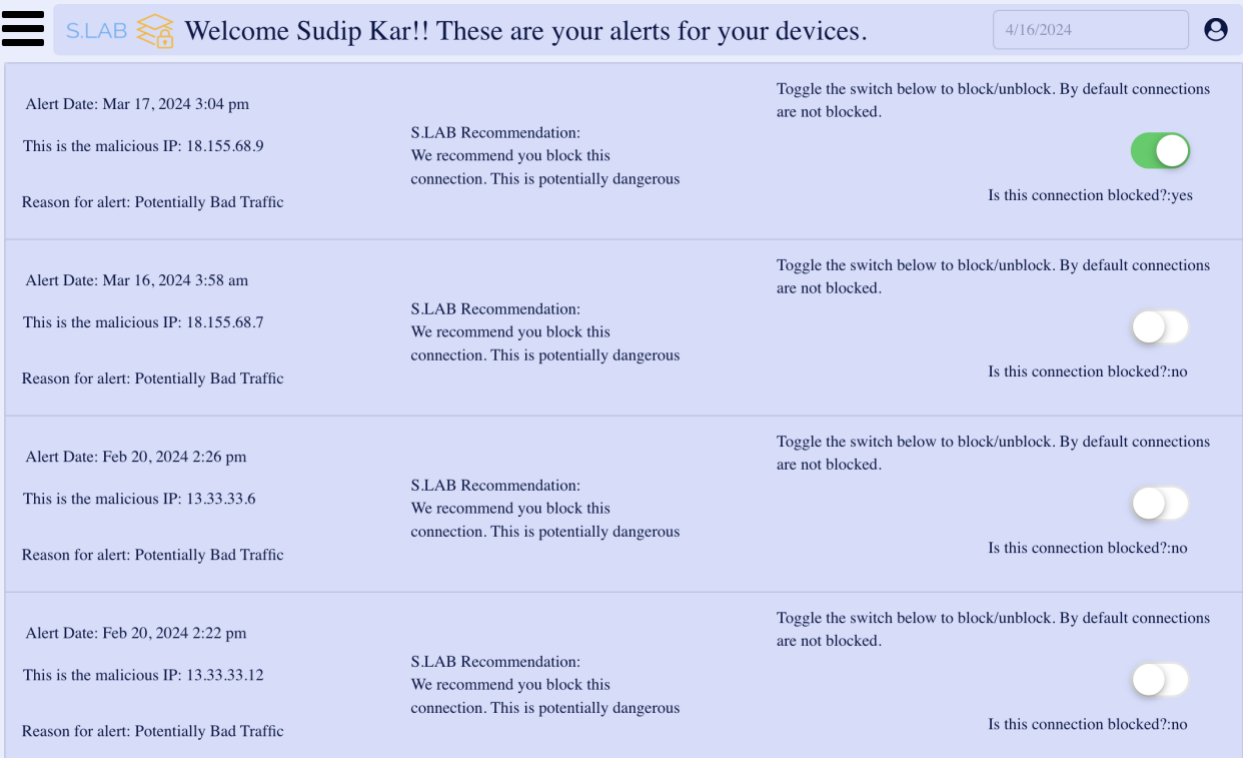

This page tells you the following about the malicious connections:

- When was the malicious connection attempt made (Alert Date)
- IP of the connection (This is the malicious IP)
- Why were you notified of this connection (Reason for alert)
- S.LAB recommendation (This is our recommended action)
- Whether or not this connection is blocked.

You can just toggle the button on the right-hand side to block/unblock on each of those connection. A green sign on the button means the connection is blocked. A grey sign means connection is allowed.

If you need to block a connection, just toggle the button to change it to green. Similarly, if you need to unblock a connection, toggle the button to change it back to grey.

That's it. It's that easy. Just 5 easy steps and your home network will be secure from attacks by malicious parties.

We thank you again for choosing and trusting us in protecting your loved ones from ever evolving cyber-attacks on home networks.